# $\Box$  Alles ausblenden

# **Verwenden des Schnappschusstools zum Erfassen von Screenshots**

Sie können das Schnappschusstool zum Erfassen eines Screenshots oder zum Ausschneiden eines beliebigen Objekts auf dem Bildschirm verwenden und dann das Bild mit Anmerkungen versehen, speichern oder freigeben.

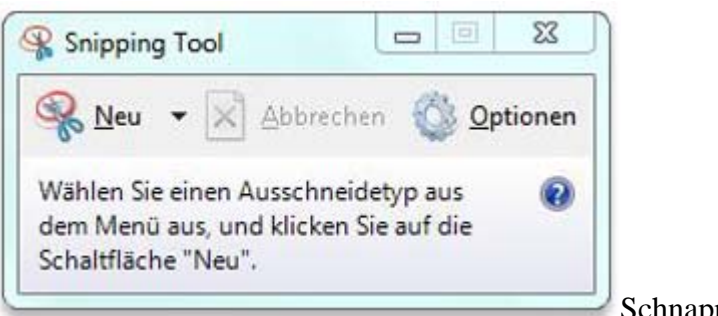

Schnappschusstool

Sie können folgende Arten von Ausschnitten erfassen:

- Freies Ausschneiden. Zeichnen Sie eine Freihandform um ein Objekt.
- Rechteckiges Ausschneiden. Ziehen Sie den Cursor um ein Objekt herum, um ein Rechteck zu formen.
- Fenster ausschneiden. Wählen Sie ein Fenster aus, beispielsweise ein Browserfenster oder ein Dialogfeld, das Sie erfassen möchten.
- Vollbild ausschneiden. Erfassen Sie den gesamten Bildschirm.

Der erfasste Ausschnitt wird automatisch in die Zwischenablage und in das Bearbeitungsfenster kopiert. Im Bearbeitungsfenster können Sie den Ausschnitt mit Anmerkungen versehen, speichern oder freigeben. In den folgenden Verfahren wird die Verwendung des Schnappschusstools erläutert.

#### *Aussen Sie einen Ausschnitt*

- 1. Klicken Sie hier, um das Schnappschusstool zu öffnen.
- 2. Klicken Sie auf den Pfeil neben der Schaltfläche Neu, wählen Sie Freies Ausschneiden, Rechteckiges Ausschneiden, Fenster ausschneiden oder Vollbild ausschneiden aus der Liste aus, und wählen Sie dann den zu erfassenden Bildschirmbereich aus.

#### **MED** So erfassen Sie einen Ausschnitt eines Menüs

Führen Sie die folgenden Schritte aus, wenn Sie einen Ausschnitt eines Menüs, beispielsweise des Startmenüs, erfassen möchten:

- 1. Klicken Sie hier, um das Schnappschusstool zu öffnen.
- 2. Drücken Sie nach dem Öffnen des Schnappschusstools die ESC-TASTE, und öffnen Sie dann

das Menü, das Sie erfassen möchten.

- 3. Drücken Sie STRG+DRUCK.
- 4. Klicken Sie auf den Pfeil neben der Schaltfläche Neu, wählen Sie Freies Ausschneiden, Rechteckiges Ausschneiden, Fenster ausschneiden oder Vollbild ausschneiden aus der Liste aus, und wählen Sie dann den zu erfassenden Bildschirmbereich aus.

#### **hinzu** So fügen Sie eine Anmerkung zu einem Ausschnitt hinzu

 Wenn Sie einen Ausschnitt erfasst haben, können Sie im Bearbeitungsfenster im Ausschnitt oder um den Ausschnitt herum schreiben oder zeichnen.

## *Ausschnitt* So speichern Sie einen Ausschnitt

- 1. Klicken Sie nach dem Erfassen eines Ausschnitts im Bearbeitungsfenster auf die Schaltfläche Ausgeschnittenes speichern.
- 2. Geben Sie in das Dialogfeld Speichern unter einen Namen für den Ausschnitt ein, wählen Sie einen Speicherort aus, und klicken Sie dann auf Speichern.

## **FF** So geben Sie einen Ausschnitt frei

 Klicken Sie nach dem Erfassen eines Ausschnitts auf den Pfeil neben der Schaltfläche Ausgeschnittenes senden, und wählen Sie dann eine Option aus der Liste aus.

Weitere Informationen zum Schnappschusstool finden Sie unter Schnappschusstool: Häufig gestellte Fragen. Weitere Informationen zum Erstellen eines Screenshots mit der DRUCK-TASTE finden Sie unter Erstellen einer Bildschirmaufnahme (Bildschirmdruck).

War dies hilfreich?

Ja **Nein Ein wenig** 

Datenschutzbestimmungen online lesen